**IBM SPSS Modeler Advantage Enterprise Marketing Management Edition V 8 R 0 2016** 年 **6** 月

# **安装指南**

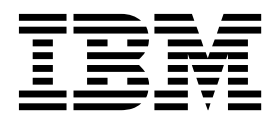

#### 注意

在使用本信息及其支持的产品前,请先阅读第 25 [页的『声明』中](#page-28-0)的信息。

此版本适用于 IBM SPSS Modeler Advantage Enterprise Marketing Management Edition V8.0.0 和 IBM Campaign V10.0.0 以及所有后续发行版和修订版,直到新版本中另有声明为止。

# 目录

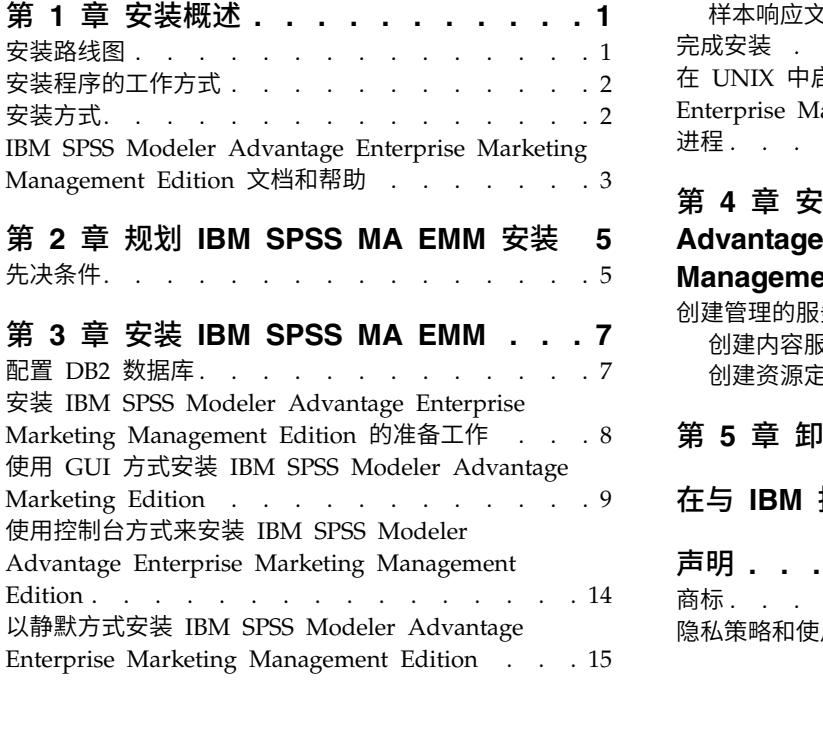

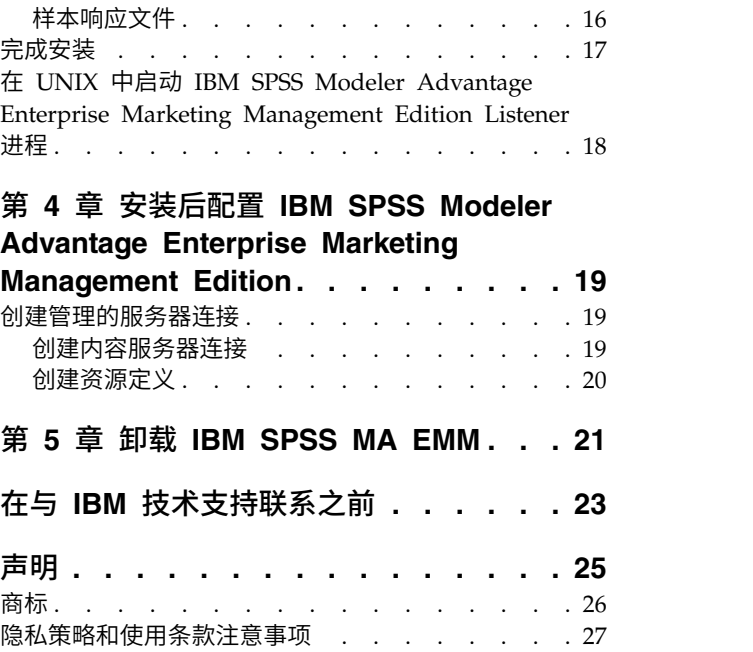

# <span id="page-4-0"></span>第 **1** 章 安装概述

当您安装、配置和部署 IBM SPSS MA EMM 时, 即已完成 IBM SPSS MA EMM 的 安装。《IBM SPSS MA EMM 安装指南》提供了有关安装、配置和部署 IBM SPSS MA EMM 的详细信息。

使用"安装路线图"一节来获取有关使用《IBM SPSS MA EMM 安装指南》的深入了解。

## 安装路线图

使用安装路线图来快速查找安装 IBM® SPSS ® Modeler Advantage Enterprise Mar keting Management Edition 所需的信息。

您可以使用 表 1 来查看安装 IBM SPSS Modeler Advantage Enterprise Marketing Management Edition 时必须完成的任务的顺序。

表 *1. IBM SPSS Modeler Advantage Enterprise Marketing Management Edition* 安装路线图

| 阶段                   | 详细信息                                                                   | 文档                                                                 |
|----------------------|------------------------------------------------------------------------|--------------------------------------------------------------------|
| 1. 安装或升级操作系统         | 支持的操作系统:                                                               | 请参阅适用于您的操作系统的文档。                                                   |
| 软件。                  | $\cdot$ Unix                                                           |                                                                    |
|                      | Linux                                                                  |                                                                    |
|                      | Windows                                                                |                                                                    |
|                      | Microsoft Windows Server 2012R2 为 64<br>位平台。不具有 32 位版本。                |                                                                    |
| 2. 安装或升级数据库服         | DB2 Enterprise Server Edition V10.1 FP 2                               | 请参阅第 7 页的『配置 DB2 数据库』。另请                                           |
| 务器。                  | 运行时环境可能需要多个数据库。                                                        | 参阅《IBM Marketing Platform 安装指南》或<br>《IBM Marketing Platform 升级指南》。 |
| 3. 安装或升级应用程序         | 受支持的应用程序服务器:                                                           | 请参阅适用于您的应用程序服务器的文档。                                                |
| 服务器。                 | Oracle WebLogic                                                        |                                                                    |
|                      | IBM WebSphere V8.5                                                     |                                                                    |
|                      |                                                                        |                                                                    |
|                      | 使用 IBM Marketing Software 安装程序,<br>WebSphere Application Server 将自动配置  |                                                                    |
|                      | 为运行 IBM Marketing Software。                                            |                                                                    |
|                      | 注: 确保先关闭 WebSphere, 再开始安装。                                             |                                                                    |
| 4. 安装或升级 IBM         |                                                                        | 请参阅《IBM Marketing Platform 安装指南》                                   |
| Marketing Platform   |                                                                        | 或《IBM Marketing Platform 升级指南》。                                    |
| V9.1 <sub>o</sub>    |                                                                        |                                                                    |
| 5. 安装或升级 IBM         |                                                                        | 请参阅《IBM Campaign 安装指南》或《IBM                                        |
| Campaign V9.1.       |                                                                        | Campaign 升级指南》。                                                    |
|                      | 6. 安装 IBM SPSS   可通过三种方法来进行安装: GUI、控制台和   请参阅第 7 页的第 3 章, 『安装 IBM SPSS |                                                                    |
| Modeler Advantage    | 静默安装方法。                                                                | MA EMM』中的主题。                                                       |
| Enterprise Marketing |                                                                        |                                                                    |
| Management Edition   |                                                                        |                                                                    |
| V8.0 <sub>o</sub>    |                                                                        |                                                                    |

| 阶段                 | 详细信息 | 文档                                        |
|--------------------|------|-------------------------------------------|
| 7. 完成安装。           |      | 请参阅第 17 页的『完成安装』。                         |
| 8. 启动 SPSS 侦听器。    |      | 请参阅第 18 页的『在 UNIX 中启动 IBM                 |
|                    |      | SPSS Modeler Advantage Enterprise Market- |
|                    |      | ing Management Edition Listener 进程』。      |
| 9. 安装 SPSS Deploy- |      | 请参阅第 19 页的第 4 章, 『安装后配置 IBM               |
| ment Manager 并配置   |      | SPSS Modeler Advantage Enterprise Market- |
| 连接。                |      | ing Management Edition』中的主题。              |
| 10. 配置集成。          |      | 请参阅《IBM Campaign 和 IBM SPSS Mod-          |
|                    |      | eler Advantage Enterprise Marketing Man-  |
|                    |      | agement Edition 集成指南》的第 2 章。              |

<span id="page-5-0"></span>表 *1. IBM SPSS Modeler Advantage Enterprise Marketing Management Edition* 安装路线图 *(*续*)*

### 安装程序的工作方式

安装或升级任何 IBM Marketing Software 产品时,必须使用套件安装程序和产品安装 程序。例如,要安装 IBM SPSS MA EMM,必须使用 IBM Marketing Software 套 件安装程序和 IBM IBM SPSS MA EMM 安装程序。

在使用 IBM Marketing Software 套件安装程序和产品安装程序之前,请确保遵循以下 准则:

- v 套件安装程序和产品安装程序所在的目录必须是计算机上要用作产品安装目录的目 录。当具有主安装程序的目录中存在产品安装程序的多个版本时,主安装程序在安 装向导的"IBM Marketing Software 产品"屏幕中始终显示产品的最新版本。
- 如果计划在安装 IBM Marketing Software 产品之后立即安装补丁,请确保补丁安 装程序与套件安装程序和产品安装程序位于同一目录中。
- IBM Marketing Software 安装的缺省顶级目录是 /IBM/IMS(针对 UNIX)或 C:\IBM\IMS(针对 Windows)。但是,您可以在安装期间更改目录。

# 安装方式

IBM Marketing Software 套件安装程序可以在以下其中一种方式下运行: GUI 方式、 控制台方式或静默方式(也称为无人照管方式)。当您安装 IBM SPSS MA EMM 时, 请选择符合您的要求的方式。

对于升级,您将使用安装程序来执行您在初始安装期间执行的许多相同任务。

### **GUI** 方式

对 Windows 使用 GUI 方式或对 UNIX 使用 X Window System 方式,以通过使 用图形用户界面来安装 IBM SPSS MA EMM。

#### 控制台方式

使用控制台方式通过命令行窗口来安装 IBM SPSS MA EMM。

注:要在控制台方式下正确显示安装程序屏幕,请将您的终端软件配置为支持 UTF-8 字 符编码。其他字符编码(如 ANSI)将无法正确呈现文本,某些信息将不可读。

### 静默方式

使用静默方式或无人照管方式多次安装 IBM SPSS MA EMM。静默方式使用安装响应 文件,在安装流程中不需要用户输入。

注:在集群 Web 应用程序或者集群侦听器环境中,不支持使用静默方式进行升级安装。

# <span id="page-6-0"></span>**IBM SPSS Modeler Advantage Enterprise Marketing Management Edition** 文档和帮助

IBM SPSS Modeler Advantage Enterprise Marketing Management Edition 为用户、 管理员和开发人员提供文档和帮助。

表 *2.* 开始运行

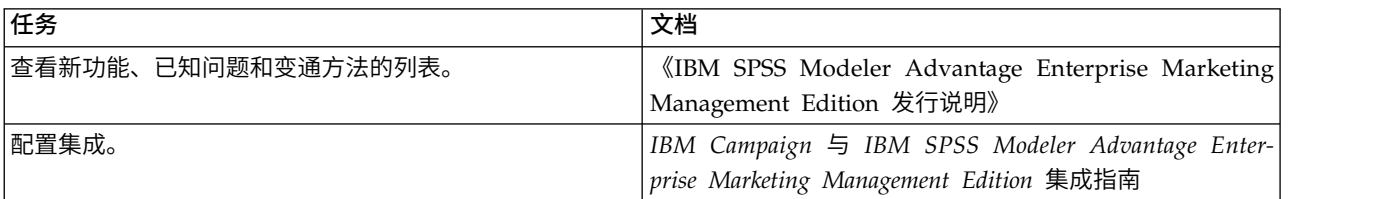

#### 表 *3.* 获得帮助

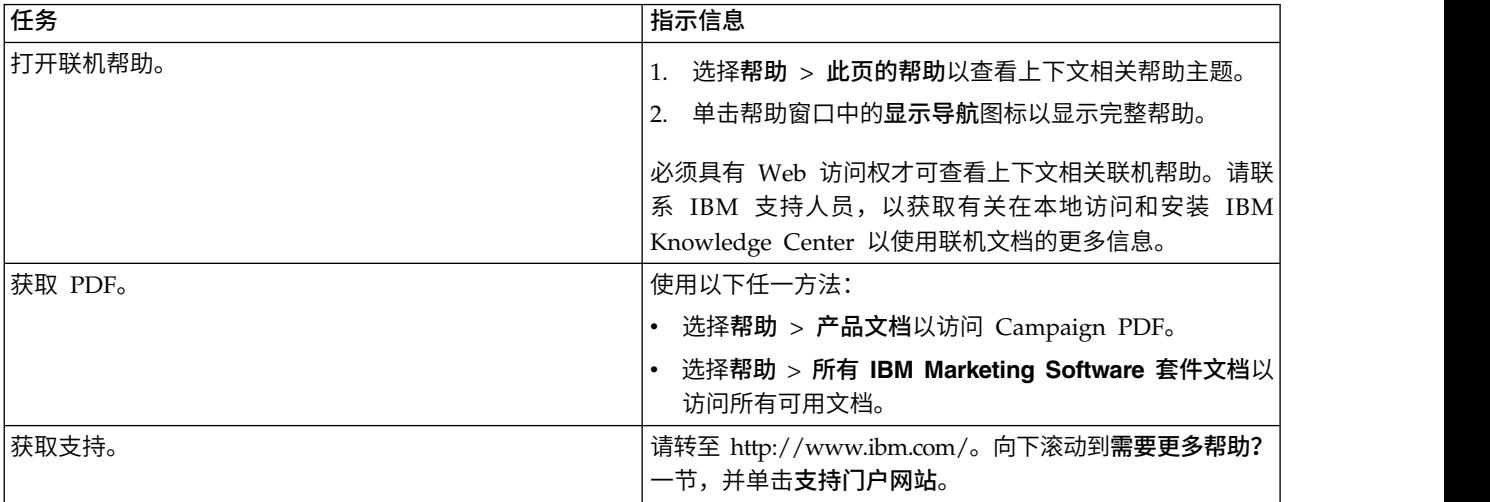

# <span id="page-8-0"></span>第 **2** 章 规划 **IBM SPSS MA EMM** 安装

当您规划 IBM SPSS MA EMM 安装时,必须确保已正确设置系统,并且已将环境配 置为可处理任何故障。

**IBM SPSS Modeler Advantage Enterprise Marketing Manage ment Edition** 组件

IBM SPSS Modeler Advantage Enterprise Marketing Management Edition 具有下 列组件:

- v IBM Analytical Decision Management,包括 Modeler Advantage
- IBM SPSS Modeler Server Professional (不包括 Modeler Client)
- IBM SPSS Collaboration and Deployment Services (C&DS)

### 先决条件

在安装或升级任何 IBM Marketing Software 产品之前,必须确保计算机符合所有软件 和硬件先决条件。

#### 系统要求

有关系统要求的信息,请参阅《建议的软件环境和最低系统要求》指南。

#### 网络域要求

作为套件安装的 IBM Marketing Software 产品必须安装在同一网络域中以遵循浏览器 限制,这些限制旨在限制使用跨站点脚本编制时可能出现的安全风险。

#### **JVM** 需求

必须将套件中的 IBM Marketing Software 应用程序部署在专用 Java™ 虚拟机 (JVM) 中。IBM Marketing Software 产品对由 Web 应用程序服务器使用的 JVM 进行定制。 如果遇到与 JVM 相关的错误,那么必须创建专用于 IBM Marketing Software 产品的 Oracle WebLogic 或 WebSphere<sup>®</sup> 域。

#### 知识要求

要安装 IBM Marketing Software 产品,必须对产品的安装环境具有全面的了解。这包 括操作系统、数据库和 Web 应用程序服务器的相关知识。

#### 因特网浏览器设置

确保因特网浏览器符合以下设置:

- v 浏览器不得对 Web 页面进行高速缓存。
- v 浏览器不得拦截弹出窗口。

### 访问许可权

请验证您是否具有完成安装任务所需的以下网络许可权:

• 对所有必需数据库的管理访问权

注: 管理员必须对这两个表和视图具有 CREATE、SELECT、INSERT、UPDATE、DELETE 和 DROP 权限。

- 用于运行 Web 应用程序服务器和 IBM Marketing Software 组件的操作系统帐户 对相关目录和子目录的读写访问权
- 必须编辑的所有文件的写许可权
- v 必须保存文件的所有目录的写许可权,如进行升级时的安装目录和备份目录
- v 用于运行安装程序的相应读、写和执行许可权

验证您是否具有 Web 应用程序服务器的管理密码。

对于 UNIX,IBM 产品的所有安装程序文件都必须具有完整的执行许可权(例如,rwxr $xr-x$ )。

#### **JAVA\_HOME** 环境变量

如果 **JAVA\_HOME** 环境变量是在安装 IBM Marketing Software 产品的计算机上定义的, 请验证该变量指向受支持的 JRE 版本。有关系统要求的信息,请参阅《IBM Marketing Software 建议的软件环境和最低系统要求》指南。

如果 **JAVA\_HOME** 环境变量指向错误的 JRE,那么您必须在运行 IBM Marketing Soft ware 安装程序之前清除 **JAVA\_HOME** 变量。

可使用下列其中一种方法来清除 **JAVA\_HOME** 环境变量:

- v Windows:在命令窗口中,输入 **set JAVA\_HOME=** (留空),然后按 **Enter** 键。
- v UNIX:在终端中,输入 **export JAVA\_HOME=** (留空)并按 **Enter** 键。

IBM Marketing Software 安装程序在 IBM Marketing Software 安装的顶级目录中安 装 JRE。单个 IBM Marketing Software 应用程序安装程序不会安装 JRE。而是会指 向 IBM Marketing Software 安装程序所安装的 JRE 的位置。所有安装完成后,可重 置该环境变量。

有关受支持 JRE 的更多信息,请参阅《IBM Marketing Software 建议软件环境和最低 系统要求》指南。

#### **Installation Manager** 需求

在安装 IBM SPSS MA EMM 之前,必须先在您的机器上安装 Installation Manager(V1.6.2 或更高版本)。

# <span id="page-10-0"></span>第 **3** 章 安装 **IBM SPSS MA EMM**

必须运行 IBM Marketing Software 安装程序以启动 IBM SPSS MA EMM 的安装。 IBM Marketing Software 安装程序在安装过程期间会启动 IBM SPSS MA EMM 安 装程序。请确保 IBM Marketing Software 安装程序与产品安装程序保存在同一位置。

每次运行 IBM Marketing Software 套件安装程序时,必须首先输入 Marketing Platform 系统表的数据库连接信息。当 IBM SPSS MA EMM 安装程序启动时,必须输入 IBM SPSS MA EMM 的必需信息。

注:IBM Marketing Software 安装程序需要有关 Marketing Platform 的信息。

要点:安装 IBM SPSS MA EMM 之前,请确保安装 IBM SPSS MA EMM 的计算 机上的可用临时空间超过 IBM SPSS MA EMM 安装程序大小的三倍。

有关如何在集群环境中安装 IBM SPSS MA EMM 的信息,请参阅《IBM SPSS Collaboration and Deployment Services (C&DS) 指南》中的"集群配置"。

#### 安装文件

安装文件根据产品版本和必须在其上进行安装的操作系统决定(UNIX 除外)。对于 UNIX,X Window System 方式和控制台方式存在不同的安装文件。

下表显示根据产品版本和操作系统命名的安装文件的示例:

表 *4.* 安装文件

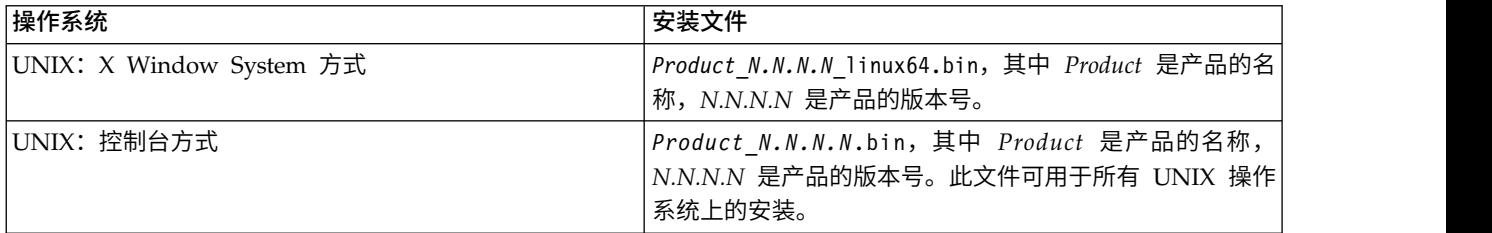

### 配置 **DB2** 数据库

必须创建数据库并进行配置以存储 IBM SPSS Modeler Advantage Enterprise Mar keting Management Edition 系统表。

注:在以下步骤中,DB2 用户和模式名称 **WPADMIN** 为示例。可以通过 DB2 的 **DB2ADMIN** 缺省管理员登录名安装任何对象。针对每个数据库使用不同模式和用户安 装可简化管理和权限授予。DB2 不允许连接到数据库的用户为其自己授予访问权。

为 IBM SPSS Modeler Advantage Enterprise Marketing Management Edition 和 IBM Campaign 集成配置 DB2 数据库。

1. 在用户 **WPADMIN** 模式 **WPADMIN** 下,创建名为 **SPSSMAME** 的数据库以存储 IBM SPSS Modeler Advantage Enterprise Marketing Management Edition 系 统表。

<span id="page-11-0"></span>2. 如以下样本 SQL 语句中所示正确配置数据库:

/\* SPSS MAME Database Creation Script \*/ CREATE DATABASE SPSSMAME ON DB2 USING CODESET UTF-8 TERRITORY US COLLATE USING SYSTEM;

CONNECT TO SPSSMAME;

CREATE BUFFERPOOL CDS8K IMMEDIATE SIZE 250 AUTOMATIC PAGESIZE 8 K;

CREATE REGULAR TABLESPACE CDS8K PAGESIZE 8 K MANAGED BY AUTOMATIC STORAGE EXTENTSIZE 8 OVERHEAD 10.5 PREFETCHSIZE 8 TRANSFERRATE 0.14 BUFFERPOOL CDS8K DROPPED TABLE RECOVERY ON;

COMMENT ON TABLESPACE CDS8K IS ′′;

CREATE BUFFERPOOL CDSTEMP IMMEDIATE SIZE 250 PAGESIZE 32 K;

CREATE SYSTEM TEMPORARY TABLESPACE CDSTEMP PAGESIZE 32 K MANAGED BY AUTOMATIC STORAGE EXTENTSIZE 16 OVERHEAD 10.5 PREFETCHSIZE 16 TRANSFERRATE 0.14 BUFFERPOOL "CDSTEMP";

COMMENT ON TABLESPACE CDSTEMP IS ′′;

CONNECT RESET;

# 安装 **IBM SPSS Modeler Advantage Enterprise Marketing Management Edition** 的准备工作

开始安装 IBM SPSS Modeler Advantage Enterprise Marketing Management Edition 之前,查看以下信息。

v 需要数据库模式的服务器信息以及 WebSphere 或 Web Logic 服务器概要文件目录 的路径。以下是您必须提供的信息示例:

-Database

```
-Database type : db2
        -Database host : localhost
        -Database port : 50000
        -Database username : db2instl
        -Database name : SPSSMAME
-Application server
        -Application server type : websphere
        -Server installation directory path : /opt/IBM/WebSphere/AppServer
        -JVM path : /opt/IBM/WebSphere/AppServer/java
        -WebSphere profile : /opt/IBM/WebSphere/AppServer/profiles/AppSrv01
        -WebSphere server name : server1
        -WebSphere node : localhostNode01
        -Admin security enabled : true
        -Application server username : admin
-Keystore
        -Reuse keystore : false
-Deployment mode
```
-Deployment : Automatic

- v 确保在要求提供密码时指定密码。
- 确保具有包含安装程序代码模块的根目录 (C:\Installers\IMS)。
- 确保复制 installers 目录中的 IBM SPSS Modeler Advantage Enterprise Marketing Management Edition 安装包。

### <span id="page-12-0"></span>安全期间

安装期间,可能会看到以下警告:

(<unknown>:38376): Gtk-WARNING \*\*: Unable to locate theme engine in module\_path: "clearlooks",

这对成功安装不造成影响。

安装之后

安装完成后,会显示以下摘要屏幕:

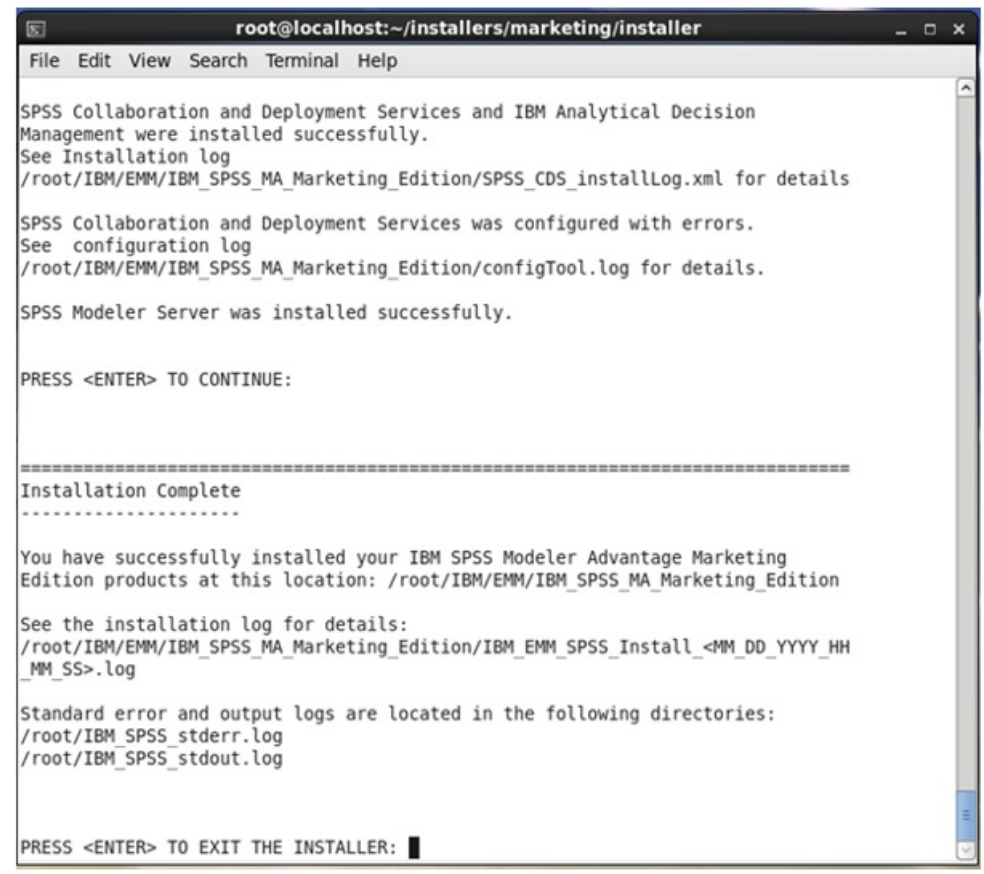

# 使用 **GUI** 方式安装 **IBM SPSS Modeler Advantage Marketing Edition**

对于 Windows,使用 GUI 方式安装 IBM SPSS Modeler Advantage Marketing Edition。对于 UNIX,使用 X Window System 方式安装 IBM SPSS Modeler Advantage Marketing Edition。

确保 IBM Marketing Software 安装程序和 IBM SPSS Modeler Advantage Marketing Edition 安装程序位于希望安装 IBM SPSS Modeler Advantage Marketing Edition 的计算机上同一目录中。

安装 IBM SPSS Modeler Advantage Marketing Edition 之前,请确保配置了以下元 素:

• 应用程序服务器概要文件

• 数据库模式

有关如何配置应用程序服务器的更多信息,请参阅《IBM SPSS Collaboration and Deployment Services (C&DS) 指南》中的"配置"。

完成以下操作,以使用 GUI 方式安装 IBM SPSS Modeler Advantage Marketing Edition:

- 1. 转至已在其中保存 IBM Marketing Software 安装程序的文件夹,并双击该安装程 序以进行启动。
- 2. 单击第一个屏幕上的确定以查看"简介"窗口。
- 3. 遵循安装程序上的指示信息,然后单击下一步。 使用下表中的信息,在 IBM Marketing Software 安装程序中的每个窗口上执行相应的操作:

表 *5. IBM Marketing Software* 安装程序 *GUI*

| 窗口                        | 描述                                     |
|---------------------------|----------------------------------------|
| 简介                        | 这是 IBM Marketing Software 套件安装程序       |
|                           | 的第一个窗口。可以从此窗口打开《IBM SPSS               |
|                           | Modeler Advantage Marketing Edition 安装 |
|                           | 指南》。                                   |
|                           | 单击下一步以访问下一个窗口。                         |
| 响应文件目标                    | 如果要为您的产品生成响应文件,请单击生成                   |
|                           | 响应文件复选框。响应文件用于存储产品安装                   |
|                           | 所必需的信息。可将响应文件用于无人照管安                   |
|                           | 装。                                     |
|                           | 单击选择以浏览到要存储响应文件的位置。                    |
|                           | 单击下一步以访问下一个窗口。                         |
| IBM Marketing Software 产品 | 在安装集合列表中,选择定制以选择要安装的                   |
|                           | 产品。                                    |
|                           | 在安装集合区域中, 可以看到其安装文件在计                  |
|                           | 算机上的同一目录中的所有产品。                        |
|                           |                                        |
|                           | 在描述字段中,可以查看您在安装集合区域中                   |
|                           | 选择的产品的描述。                              |
|                           | 单击下一步以访问下一个窗口。                         |
| 安装目录                      | 单击选择以浏览到要安装 IBM Marketing Soft-        |
|                           | ware 的位置。                              |
|                           | 单击下一步以访问下一个窗口。                         |
| 选择应用程序服务器                 | 为安装选择以下其中一个应用程序服务器:                    |
|                           | • IBM WebSphere                        |
|                           | • Oracle WebLogic                      |
|                           | 单击下一步以访问下一个窗口。                         |
| Platform 数据库类型            | 选择相应的 Marketing Platform 数据库类型。        |
|                           | 单击下一步以访问下一个窗口。                         |

| 窗口             | 描述                                                                                                    |
|----------------|----------------------------------------------------------------------------------------------------|
| Platform 数据库连接 | 输入有关数据库的以下信息:                                                                                                    |
|                | • 数据库主机名                                                                                                    |
|                | • 数据库端口                                                                                                    |
|                | • 数据库名称或系统标识 (SID)                                                                                                    |
|                | • 数据库用户名                                                                                                    |
|                | • 数据库密码                                                                                                    |
|                | 单击 <b>下一步</b> 以访问下一个窗口。<br>要点: 如果 IBM Marketing Software 产品安<br>装在分布式环境中, 那么对于套件中的所有应<br>用程序, 必须在导航 URL 中使用机器名而不是<br>IP 地址。此外,如果您在集群环境中并选择将<br>不同于缺省端口 80 或 443 的端口用于您的部<br>署,请勿在此属性的值中使用端口号。<br>复审并确认 JDBC 连接。<br>单击 <b>下一步</b> 以访问下一个窗口。 |
| 安装前摘要          | 复审并确认您在安装流程中添加的值。                                                                                                    |
|                | 单击 <b>安</b> 装以启动安装流程。                                                                                                    |

表 *5. IBM Marketing Software* 安装程序 *GUI (*续*)*

4. 将打开 IBM SPSS Modeler Advantage Marketing Edition 安装程序。使用下表 中的信息,浏览 IBM SPSS Modeler Advantage Marketing Edition 安装程序。

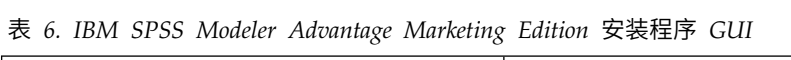

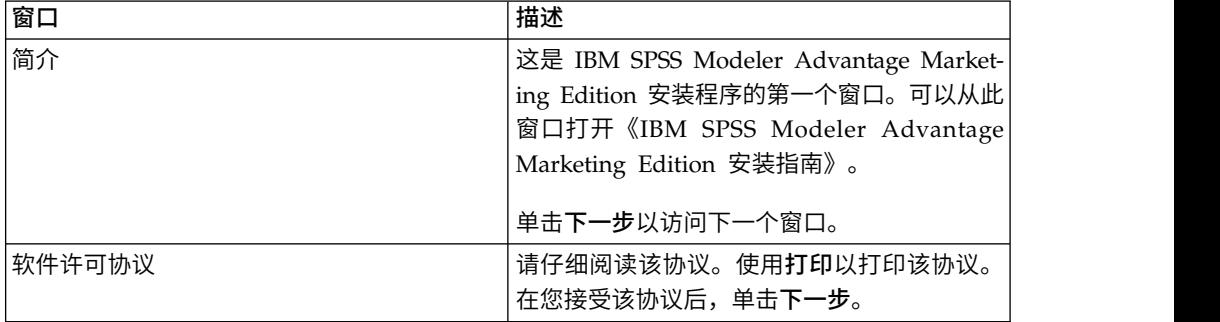

| 窗口                               | 描述                                                                           |
|----------------------------------|------------------------------------------------------------------------------|
| IBM SPSS MA Marketing Edition 组件 | 选择要安装的组件。您可以从以下列表中选择<br>一个或多个组件:                                             |
|                                  | • SPSS Collaboration and Deployment Ser-<br>vices (CnDS).                    |
|                                  | 选中 SPSS C&DS 服务器安装和 SPSS<br>C&DS 服务器配置复选框, 以使 SPSS<br>C&DS 工具能够立即安装和配置 C&DS。 |
|                                  | 如果要在稍后配置 SPSS C&DS, 请不要选<br>中 SPSS C&DS 服务器配置复选框。                            |
|                                  | • SPSS Modeler Server                                                        |
|                                  | • SPSS Decision Management                                                   |
|                                  | 单击下一步以访问下一个窗口。                                                               |
| 安装目录                             | 单击选择以浏览至要安装 IBM SPSS Modeler<br>Advantage Marketing Edition 的目录。             |
|                                  | 单击下一步以访问下一个窗口。                                                               |
| 安装前摘要                            | 复审并确认您在安装流程中添加的值。                                                            |
|                                  | 单击安装以启动安装流程。                                                                 |
|                                  | 您将在"正在安装 IBM SPSS MA Marketing                                               |
|                                  | Edition"窗口上看到安装进度。在安装 IBM                                                    |
|                                  | SPSS Modeler Server 期间, 将打开 IBM SPSS                                         |
|                                  | Collaboration and Deployment Services 配置<br>工具 (C&DS 配置工具)。                  |

表 *6. IBM SPSS Modeler Advantage Marketing Edition* 安装程序 *GUI (*续*)*

5. 使用下表中的信息在"IBM SPSS Collaboration and Deployment Services 配置工 具"窗口中导航:

表 *7. IBM SPSS Collaboration and Deployment Services* 配置工具 *GUI*

| 窗口      | 描述                                                                                                    |
|---------|----------------------------------------------------------------------------------------------------|
| 欢迎使用    | 单击 <b>下一步</b> 以开始配置。                                                                                                    |
| 应用程序服务器 | 选择下列其中一个应用程序服务器:                                                                                                    |
|         | • IBM WebSphere                                                                                                    |
|         | Oracle WebLogic                                                                                                    |
|         | <b>IBoss</b><br>٠                                                                                                    |
|         | 要点: 请不要选择 JBoss, 因为 IBM 不支持<br>使用 JBoss 进行 IBM SPSS Modeler Advan-<br>tage Enterprise Marketing Management Edi-<br>tion 安装。 |
|         | 为应用程序服务器配置相应的信息。                                                                                                    |
|         | 单击下一步以访问下一个窗口。                                                                                                    |

| 窗口    | 描述                                                                                                  |
|-------|----------------------------------------------------------------------------------------------------|
| 数据库   | 在数据库类型字段中,选择数据库类型。                                                                                  |
|       | 在相应字段中输入以下信息:                                                                                       |
|       | • 主机名                                                                                               |
|       | • 端口                                                                                                |
|       | • 数据库名称                                                                                             |
|       | • 用户名                                                                                               |
|       | • 密码                                                                                                |
|       | 单击下一步以访问下一个窗口。                                                                                      |
| 现有数据  | 如果数据库包含现有数据,请通过选中相应的<br>复选框来执行下列其中一个操作:                                                             |
|       | • 保留现有数据                                                                                            |
|       | • 清除现有数据                                                                                            |
|       | 单击下一步以访问下一个窗口。                                                                                      |
| 加密    | 为 Java 虚拟机 (JVM) 指定密码, 或者选中复<br>用现有密钥库复选框以使用现有密钥库。如果<br>您选中复用现有密钥库复选框, 那么必须从密<br>钥库路径字段中浏览并选择密钥库文件。 |
|       | 有关"密钥库"的更多信息,请参阅《IBM SPSS                                                                           |
|       | Collaboration and Deployment Services<br>(C&DS) 指南》中"安装"一章内的"配置"。                                   |
|       | 单击下一步以访问下一个窗口。                                                                                      |
| 存储库管理 | 输入存储库管理员的密码。                                                                                        |
|       | 有关管理员用户的更多信息,请参阅《IBM                                                                                |
|       | SPSS Collaboration and Deployment Ser-                                                              |
|       | vices (C&DS) 指南》中"安装"一章内的"配置"。                                                                      |
|       | 单击 <b>下一步</b> 以访问下一个窗口。                                                                             |
| 部署方式  | 确保选中自动单选按钮。                                                                                         |
|       | 单击下一步以访问下一个窗口。                                                                                      |
| 配置摘要  | 复审所选择的值。                                                                                            |
|       | 单击配置开始部署和配置。                                                                                        |
|       | 部署和配置流程可能需要花费数分钟完成。在                                                                                |
|       | 部署和配置完成后, 将看到 IBM SPSS Mod-                                                                         |
|       | eler Advantage Marketing Edition 安装程序                                                               |
|       | 中的"安装完成"窗口。                                                                                         |
| 配置成功  | 单击完成以退出 IBM SPSS Collaboration and<br>Deployment Services 配置工具。                                     |

表 *7. IBM SPSS Collaboration and Deployment Services* 配置工具 *GUI (*续*)*

6. 在"SPSS 组件安装摘要"窗口中,单击完成以退出 IBM SPSS Modeler Advantage Marketing Edition 安装程序并返回 IBM Marketing Software 安装程序。

<span id="page-17-0"></span>7. 遵循 IBM Marketing Software 安装程序的相关指示信息以完成安装 IBM SPSS Modeler Advantage Marketing Edition。 请使用下表中的信息来在 IBM Mar keting Software 安装程序中的每个窗口上执行相应的操作。

| 窗口             | 描述                               |
|----------------|----------------------------------|
| 部署 EAR 文件      | 指定是否要创建企业归档 (EAR) 文件来部署          |
|                | IBM Marketing Software 产品。       |
|                | 单击下一步以访问下一个窗口。                   |
| 打包 EAR 文件      | 如果您在"部署 EAR 文件"窗口中选中了创建用         |
|                | 于部署的 EAR 文件复选框, 那么将会看到此窗<br>口。   |
|                |                                  |
|                | 选择要打包在 EAR 文件中的应用程序。             |
| EAR 文件详细信息     | 为 EAR 文件输入以下信息:                  |
|                | 企业应用程序标识                         |
|                | • 显示名称                           |
|                | 描述<br>$\bullet$                  |
|                | • EAR 文件路径                       |
| EAR 文件详细信息 (续) | 选择是或否以创建其他 EAR 文件。如果您选择          |
|                | 是, 那么必须输入新 EAR 文件的详细信息。          |
|                | 单击下一步以完成产品的安装。                   |
| 部署 EAR 文件      | 指定是否创建另一个 EAR 文件来部署 IBM          |
|                | Marketing Software 产品。           |
|                | 单击下一步以访问下一个窗口。                   |
| 安装完成           | 此窗口提供在安装期间创建的日志文件的位              |
|                | 置。                               |
|                | 如果要更改任何安装详细信息,请单击上一              |
|                | 步。                               |
|                | 单击完成以关闭 IBM Marketing Software 安 |
|                | 装程序。                             |

表 *8. IBM Marketing Software* 安装程序 *GUI*

有关如何手动部署 SPSS 的更多信息,请参阅《IBM SPSS Collaboration and Deployment Services (C&DS) 指南》中"安装"一章内的"手动部署"。

# 使用控制台方式来安装 **IBM SPSS Modeler Advantage Enterprise Marketing Management Edition**

控制台方式允许您使用命令行窗口来安装 IBM SPSS Modeler Advantage Enterprise Marketing Management Edition。您可以选择命令行窗口中的各种选项以完成各项任务 (例如,选择要安装的产品或选择安装的主目录)。

在安装 IBM SPSS Modeler Advantage Enterprise Marketing Management Edition 之前,请先确保您已配置下列各项。

- <span id="page-18-0"></span>v 应用程序服务器概要文件
- 数据库模式

要在控制台方式下正确显示安装程序屏幕,请将您的终端软件配置成支持 UTF-8 字符 编码。不会正确呈现其他字符编码(例如,ANSI)的文本,并且无法读取这些编码的 信息。

- 1. 打开命令行提示符窗口并浏览到已保存 IBM Marketing Software 安装程序和 IBM SPSS Modeler Advantage Enterprise Marketing Management Edition 安装程序 的目录。
- 2. 请完成下列其中一项操作以运行 IBM Marketing Software 安装程序。
	- 对于 Windows,输入以下命令:

```
ibm_ims_installer_full_name -i console
```
例如,**IBM\_Marketing\_Software\_Installer\_10.0.0.0\_win.exe -i console**

v 对于 UNIX,调用 *ibm\_ims\_installer\_full\_name*.sh 文件。

例如:**IBM\_Marketing\_Software\_Installer\_10.0.0.0.sh**

- 3. 遵循命令行提示符中显示的指示。当您必须选择命令行提示符中的选项时请使用以 下准则:
	- v 缺省选项由符号 [X] 定义。
	- v 要选择或取消选择选项,请输入为该选项定义的编号,然后按 Enter。
- 4. 在安装过程中,IBM Marketing Software 安装程序会启动 IBM SPSS Modeler Advantage Enterprise Marketing Management Edition 安装程序。请遵循 IBM SPSS Modeler Advantage Enterprise Marketing Management Edition 安装程序 的命令行提示窗口中的指示信息。
- 5. 当您在 IBM SPSS Modeler Advantage Enterprise Marketing Management Edition 安装程序命令行提示符窗口中输入 quit 之后,该窗口将关闭。请遵循 IBM Marketing Software 安装程序的命令行提示符窗口中的指示信息来完成安装 IBM SPSS Modeler Advantage Enterprise Marketing Management Edition。

注: 如果在安装过程中发生任何错误,那么将生成日志文件。您必须退出安装程序 才能查看日志文件。

# 以静默方式安装 **IBM SPSS Modeler Advantage Enterprise Marketing Management Edition**

使用静默方式或无人照管方式来多次安装 IBM SPSS Modeler Advantage Enterprise Marketing Management Edition。

在安装 IBM SPSS Modeler Advantage Enterprise Marketing Management Edition 之前,请确保您已配置下列元素:

- 应用程序服务器概要文件
- 数据库模式

<span id="page-19-0"></span>当使用静默方式安装 IBM SPSS Modeler Advantage Enterprise Marketing Manage ment Edition 时,响应文件用于获取安装期间所需的信息。您必须创建用于产品的静默 安装的响应文件。可使用下列其中一种方法来创建响应文件:

- 使用样本响应文件作为创建响应文件的模板。产品安装程序随附的样本响应文件位 于 ResponseFiles 压缩归档中。有关样本响应文件的更多信息,请参阅『样本响应 文件』。
- v 在以静默方式安装产品之前,以 GUI (Windows)、 X Window System (UNIX) 方 式或控制台方式运行产品安装程序。将为 IBM Marketing Software 套件安装程序 创建一个响应文件并为产品安装程序创建一个或多个响应文件。将在您指定的目录 中创建这些文件。

要点:出于安全原因,安装程序不会将数据库密码保存在响应文件中。在创建响应 文件时,您必须编辑每个响应文件以输入数据库密码。打开每个响应文件并搜索 PASSWORD 以查找您必须编辑的响应文件中的位置。

当安装程序以静默方式运行时,它将按顺序在以下目录中查找响应文件:

- 在保存 IBM Marketing Software 安装程序的目录中
- 在用户安装产品的主目录中

确保所有响应文件位于同一目录中。可通过向命令行添加自变量来更改用于读取响应 文件的路径。例如:**-DUNICA\_REPLAY\_READ\_DIR="myDirPath" -f myDirPath/ installer.properties**

对于 Windows,请使用以下命令:

v *ibm\_ims\_installer\_full\_name* **-i silent**

例如:

**IBM\_Marketing\_Software\_Installer\_10.0.0.0\_win.exe -i silent** 对于 Linux, 请使用以下命令:

v *ibm\_ims\_installer\_full\_name \_operating\_system* **.bin -i silent**

例如:

**IBM\_Marketing\_Software\_Installer\_10.0.0.0\_linux.bin -i silent**

#### 样本响应文件

必须创建响应文件,才能设置 IBM SPSS MA EMM 的静默安装。您可以使用样本响 应文件来创建响应文件。安装程序随附的样本响应文件位于 ResponseFiles 压缩归档 中。

下表提供了有关样本响应文件的信息:

#### 表 *9.* 样本响应文件的描述

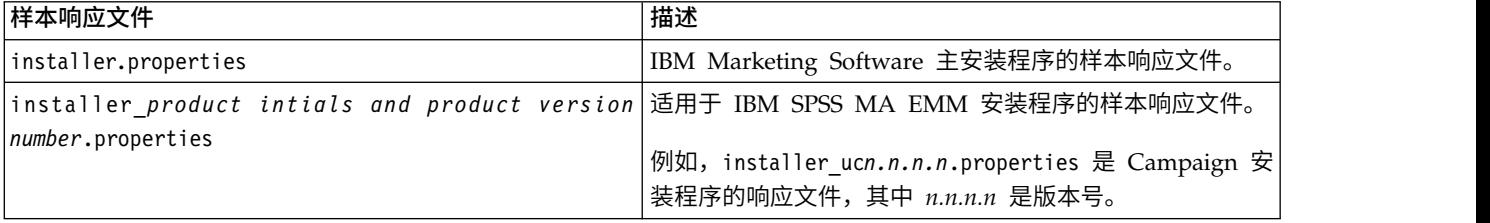

#### <span id="page-20-0"></span>表 *9.* 样本响应文件的描述 *(*续*)*

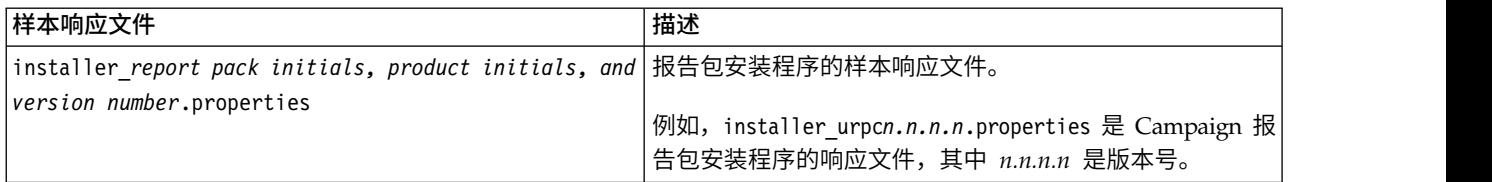

### 完成安装

完成安装后,必须先完成其他步骤再配置 IBM SPSS Modeler Advantage Enterprise Marketing Management Edition。

安装后,完成以下步骤。

- 1. 检查安装日志中是否存在错误。如果安装日志中不具有任何错误,请继续下一个步 骤。
- 2. 在 Linux 系统中,需要通过输入 ulimit 命令增大允许的进程数。向 Linux 启动 程序添加命令以确保更改具有持久性。

注:Linux 中发生了进程限制问题,此问题会阻止启动 SPSS WebSphere 企业应用 程序或导致在打开 WebSphere 控制台时出现错误。 例如:

ulimit -n 8192 /opt/IBM/WebSphere/AppServer/bin/startServer.sh server1

3. 启动 WebSphere。

应该会看到列出的 IBM SPSS Collaboration and Deployment Services Enter prise Application。

<span id="page-21-0"></span>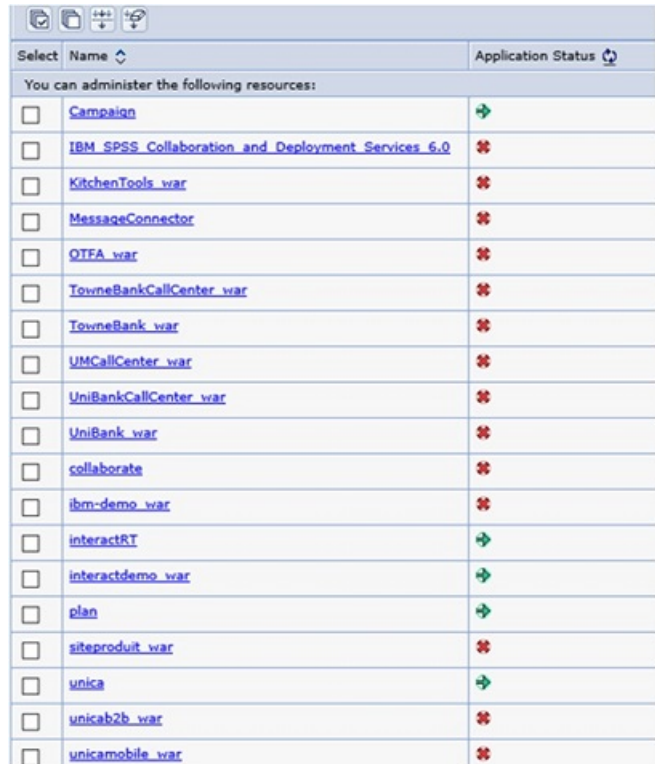

4. 在 Windows 工作站上安装 SPSS Deployment Manager。

注:没有 SPSS Deployment Manager 的 Linux 版本。

准备配置 Deployment Manager 时,侦听器需要正在运行,否则登录凭证将失败。 确保使用安装 IBM SPSS Modeler Advantage Enterprise Marketing Manage ment Edition 期间输入的用户名 **admin** 和密码。

# 在 **UNIX** 中启动 **IBM SPSS Modeler Advantage Enterprise Marketing Management Edition Listener** 进程

如果将 IBM SPSS Modeler Advantage Enterprise Marketing Management Edition 安装在 Windows 上,那么 Modeler Server Listener 进程将作为一项 Windows 服 务自动启动。但是,在 UNIX 中,必须手动启动该进程。

打开命令提示符并浏览至 SPSS Modeler Server 安装目录。运行下列命令以手动启动 和停止 IBM SPSS Modeler Server:

- v 开始服务器运行:**./modelersrv.sh start**
- v 停止服务器运行:**./modelersrv.sh stop**

# <span id="page-22-0"></span>第 **4** 章 安装后配置 **IBM SPSS Modeler Advantage Enterprise Marketing Management Edition**

在成功安装 IBM SPSS Modeler Advantage Enterprise Marketing Management Edition 之后,必须安装 IBM Deployment Manager。使用 Deployment Manager 来创 建服务器连接和资源定义,这两者可在 Marketing Platform 与 IBM SPSS Modeler Advantage Enterprise Marketing Management Edition 之间启用单点登录功能。

安装 IBM Deployment Manager 之后,创建下列连接:

- v 管理的服务器连接
- v 内容服务器连接

注: Deployment Manager for IBM SPSS Modeler Advantage Enterprise Marketing Management Edition 仅在 Windows 操作系统上可用,不适用于 UNIX。

### 创建管理的服务器连接

使用 Deployment Manager 在 IBM SPSS Modeler Advantage Enterprise Marketing Management Edition 中创建管理的服务器连接。

必须先安装 Deployment Manager,然后再创建管理的服务器连接。

请完成下列步骤来创建管理的服务器连接:

- 1. 打开 Deployment Manager for SPSS。
- 2. 单击文件 > 新建 > 管理的服务器连接。
- 3. 在名称字段中,输入连接名称。
- 4. 在服务器 **URL** 字段中,输入在其中部署 SPSS 的计算机的 URL。

使用用于部署 Marketing Platform 的相同服务器名称和端口,并保存配置。

要点:端口必须是 http 或 https 端口,且不能是控制台端口。 例如,http://unicavmdemo:9080

5. 点击完成。

这时,您可以在 Deployment Manager 的左窗格中看到该连接名称。

### 创建内容服务器连接

使用 Deployment Manager 在 IBM SPSS Modeler Advantage Enterprise Marketing Management Edition 中创建内容服务器连接。

请完成下列步骤来创建内容服务器连接:

- 1. 打开 Deployment Manager for SPSS。
- 2. 单击文件 > 新建 > 内容服务器连接。
- 3. 在名称字段中,输入连接名称。

连接名称必须与您为管理的服务器连接输入的名称相同。

<span id="page-23-0"></span>4. 在服务器 **URL** 字段中,输入在其中部署 SPSS 的计算机的 URL。

使用用于部署 Marketing Platform 的相同服务器名称和端口,并保存配置。

要点:端口必须是 http 或 https 端口,且不能是控制台端口。

- 例如,http://unicavmdemo:9080
- 5. 点击完成。
- 这时,您可以在 Deployment Manager 的左窗格中看到该连接名称。

### 创建资源定义

使用 Deployment Manager 在 IBM SPSS Modeler Advantage Enterprise Marketing Management Edition 中创建资源定义。

请完成下列步骤来创建资源定义:

- 1. 打开 Deployment Manager for SPSS。
- 2. 在 Deployment Manager 中,展开资源定义。右键单击凭证,然后单击新建 > 凭 证定义。
- 3. 在名称字段中,输入 modeler,然后单击下一步。
- 4. 在用户标识以及密码与确认密码字段中,输入操作系统的用户名和密码。
- 5. 将安全提供程序字段留空。
- 6. 点击完成。
- 7. 在 Deployment Manager 中,展开资源定义。右键单击服务器,然后单击新建 > 服务器定义。
- 8. 在名称字段中,输入 modeler。
- 9. 从类型列表中,选择建模器服务器,然后单击下一步。

注:如果未列出建模器服务器,请退出 Deployment Manager 并将其重新启动。 Deployment Manager 从服务器装入新配置,并显示指示应用程序正在更新的消 息。 3. 在日1977段17. 福公 fleed.cr.。<br>9. 从类型列表中,选择建模器服务器,然后单击**下一步**。<br>注:如果未列出建模器服务器,请退出 Deployment Manager 并将其重新启动。<br>Deployment Manager 从服务器装入新配置,并显示指示应用程序正在更新的消<br>息。<br>10. 在主机字段中,输入在其中部署 SPSS 的计算机名称。 例如,<br>usr1nmarcous1.servername.yourcomp

- usrlnmarcous1.servername.yourcompany.com
- 11. 在端口字段中,缺省值显示为 **28053**。

要点:请勿更改端口字段的值。

12. 在缺省数据路径中,根据操作系统输入以下其中一个选项:

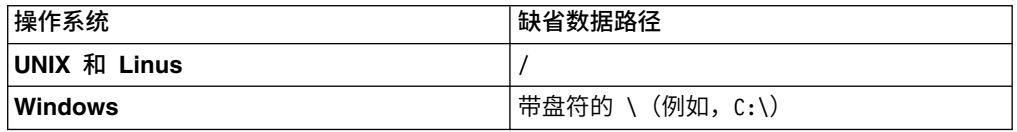

13. 点击完成。

创建资源定义之后,重新启动 SPSS 服务器。然后,继续完成《IBM Campaign 和 IBM SPSS Modeler Advantage Enterprise Marketing Management Edition 集成指南》 的配置章节

# <span id="page-24-0"></span>第 **5** 章 卸载 **IBM SPSS MA EMM**

运行 IBM SPSS MA EMM 卸载程序 以卸载 IBM SPSS MA EMM。运行 IBM SPSS MA EMM 卸载程序时,将除去在安装流程中创建的文件。例如,将从计算机除去诸如 配置文件、安装程序注册信息和用户数据等文件。

安装 IBM Marketing Software 产品时,卸载程序包含在 Uninstall\_*Product* 目录中, 其中 *Product* 是 IBM 产品的名称。

如果手动除去安装目录中的文件而非运行卸载程序,那么当您稍后在同一位置重新安 装 IBM 产品时,可能会导致安装不完整。卸载某个产品之后,其数据库不会被除去。 卸载程序仅会除去安装期间创建的缺省文件。安装之后所创建或生成的任何文件都不 会被除去。

注: 在 UNIX 上, 必须由安装 IBM SPSS MA EMM 的用户帐户运行卸载程序。

1. 确保已卸载 IBM SPSS Modeler 协作和部署服务 (C&DS)。

打开安装管理器并验证是否已卸载 C&DS。如果未卸载 C&DS,请使用 IBM 安装 管理器来卸载 C&DS。

- 2. 完成以下其中一个步骤以卸载 IBM SPSS MA EMM:
	- v 单击 Uninstall\_*Product* 目录中存在的 IBM SPSS MA EMM 卸载程序。卸载 程序以安装 IBM SPSS MA EMM 时采用的方式运行。
	- v 在命令行窗口中,导航到卸载程序所在的目录,然后运行以下命令以使用控制 台方式卸载 IBM SPSS MA EMM:

#### **Uninstall***\_Product* **-i console**

v 在命令行窗口中,导航到卸载程序所在的目录,然后运行以下命令以使用静默 方式卸载 IBM SPSS MA EMM:

**Uninstall***\_Product* **-i silent**

通过使用静默方式卸载 IBM SPSS MA EMM 时,卸载过程不会显示用于用户 交互的任何对话框。

注:如果未指定用于卸载 IBM SPSS MA EMM 的选项,那么 IBM SPSS MA EMM 卸载程序将以安装 IBM SPSS MA EMM 的方式运行。

# <span id="page-26-0"></span>在与 **IBM** 技术支持联系之前

如果您遇到无法通过查阅文档解决的问题,那么贵公司的指定支持联系人可致电 IBM 技 术支持中心。使用这些准则来确保您的问题得以有效且成功地解决。

如果您不是贵公司的指定支持联系,请与 IBM 管理员联系以了解相关信息。

注:技术支持不会编写或创建 API 脚本。有关实现 API 产品的帮助,请与 IBM 专业 服务联系。

#### 要收集的信息

联系 IBM 技术支持前, 请收集以下信息:

- v 有关问题性质的简短描述。
- v 发生问题时看到的详细错误消息。
- v 重现该问题的详细步骤。
- v 相关的日志文件、会话文件、配置文件和数据文件。
- v 关于 产品和系统环境的信息,您可以按"系统信息"中所述来获取。

### 系统信息

致电 IBM 技术支持时,可能会要求您提供有关系统环境的信息。

如果问题不妨碍登录,那么可在"关于"页面上获得大部分此类信息,该页面提供有关所 安装的 IBM 应用程序的信息。

可以通过选择帮助 **>** 关于来访问"关于"页面。如果"关于"页面不可访问,请检查位于应 用程序安装目录下面的 version.txt 文件。

#### **IBM** 技术支持的联系信息

有关联系 IBM 技术支持中心的方法,请参见 IBM 产品技术支持中心网站:[\(http://](http://www.ibm.com/support/entry/portal/open_service_request) [www.ibm.com/support/entry/portal/open\\_service\\_request\)](http://www.ibm.com/support/entry/portal/open_service_request)。

注:要输入支持请求,您必须使用 IBM 帐户登录。此帐户必须已链接至 IBM 客户编 号。要了解有关将您的帐户与 IBM 客户编号相关联的更多信息,请参阅"支持门户网站 "上的支持资源 **>** 授权的软件支持。

# <span id="page-28-0"></span>声明

本信息是为在美国提供的产品和服务而编写的。

IBM 可能在其他国家或地区不提供本文档中讨论的产品、服务或功能特性。有关您所在 区域当前可获得的产品和服务的信息,请向您当地的 IBM 代表咨询。任何对 IBM 产 品、程序或服务的引用并非意在明示或暗示只能使用 IBM 的产品、程序或服务。只要 不侵犯 IBM 的知识产权,任何同等功能的产品、程序或服务,都可以代替 IBM 产品、 程序或服务。但是,评估和验证任何非 IBM 产品、程序或服务,则由用户自行负责。

IBM 可能已拥有或正在申请与本文档内容有关的各项专利。提供本文档并不意味着授予 用户使用这些专利的任何许可。您可以用书面形式将许可查询寄往:

IBM Director of Licensing IBM Corporation North Castle Drive Armonk, NY 10504-1785 U.S.A.

有关双字节 (DBCS) 信息的许可证查询,请与您所在国家或地区的 IBM 知识产权部门 联系, 或用书面方式将查询寄往:

Intellectual Property Licensing Legal and Intellectual Property Law IBM Japan, Ltd. 19-21, Nihonbashi-Hakozakicho, Chuo-ku Tokyo 103-8510, Japan

本条款不适用英国或任何这样的条款与当地法律不一致的国家或地区:International Business Machines Corporation"按现状"提供本出版物,不附有任何种类的(无论是明 示的还是暗含的)保证,包括但不限于暗含的有关非侵权、适销和适用于某种特定用 途的保证。某些国家或地区在某些交易中不允许免除明示或暗含的保证。因此本条款 可能不适用于您。

本信息中可能包含技术方面不够准确的地方或印刷错误。此处的信息将定期更改;这 些更改将编入本资料的新版本中。IBM 可以随时对本出版物中描述的产品和/或程序进 行改进和/或更改,而不另行通知。

本信息中对任何非 IBM Web 站点的引用都只是为了方便起见才提供的, 不以任何方 式充当对那些 Web 站点的保证。那些 Web 站点中的资料不是 IBM 产品资料的一部 分,使用那些 Web 站点带来的风险将由您自行承担。

IBM 可以按它认为适当的任何方式使用或分发您所提供的任何信息而无需对您承担任何 责任。

本程序的被许可方如果要了解有关程序的信息以达到如下目的:(i) 允许在独立创建的程 序和其他程序(包括本程序)之间进行信息交换,以及 (ii) 允许对已经交换的信息进行 相互使用,请与下列地址联系:

<span id="page-29-0"></span>IBM Corporation B1WA LKG1 550 King Street Littleton, MA 01460-1250 U.S.A.

只要遵守适当的条件和条款,包括某些情形下的一定数量的付费,都可获得这方面的 信息。

本文档中描述的许可程序及其所有可用的许可资料均由 IBM 依据 IBM 客户协议、IBM 国际程序许可协议或任何同等协议中的条款提供。

此处包含的任何性能数据都是在受控环境中测得的。因此,在其他操作环境中获得的 数据可能会有明显的不同。有些测量可能是在开发级的系统上进行的,因此不保证与 一般可用系统上进行的测量结果相同。此外,有些测量是通过推算而估算的,实际结 果可能会有差异。本文档的用户应当验证其特定环境的适用数据。

涉及非 IBM 产品的信息可从这些产品的供应商、其出版说明或其他可公开获得的资料 中获取。IBM 没有对这些产品进行测试,也无法确认其性能的精确性、兼容性或任何其 他关于非 IBM 产品的声明。有关非 IBM 产品性能的问题应当向这些产品的供应商提 出。

所有关于 IBM 未来方向或意向的声明都可随时变更或收回,而不另行通知,它们仅仅 表示了目标和意愿而已。

显示的所有 IBM 价格都是 IBM 建议的最新零售价,可随时更改而不另行通知。经销 商的价格可能会有所不同。

本信息包含在日常业务操作中使用的数据和报告的示例。为了尽可能完整地说明这些 示例,示例中可能会包括个人、公司、品牌和产品的名称。所有这些名字都是虚构 的,若现实生活中实际业务企业使用的名字和地址与此相似,纯属巧合。

版权许可:

本信息包括源语言形式的样本应用程序,这些样本说明不同操作平台上的编程方法。 如果是为按照在编写样本程序的操作平台上的应用程序编程接口(API)进行应用程序 的开发、使用、经销或分发为目的,您可以任何形式对这些样本程序进行复制、修 改、分发,而无需向 IBM 付费。这些示例并未在所有条件下作全面测试。因此,IBM 不能担保或暗示这些程序的可靠性、可维护性或功能。样本程序都是"按现状"提供的, 不附有任何种类的保证。对于因使用样本程序而引起的任何损害,IBM 不承担责任。

如果您正以软拷贝格式查看本信息,那么图片和彩色图例可能无法显示。

### 商标

IBM、IBM 徽标和 ibm.com 是 International Business Machines Corp. 在全球许多 管辖区域中注册的商标或注册商标。其他产品和服务名称可能是 IBM 或其他公司的商 标。Web 上 www.ibm.com/legal/copytrade.shtml 处的"版权和商标"提供了 IBM 商 标的当前列表。

### <span id="page-30-0"></span>隐私策略和使用条款注意事项

IBM 软件产品(包括作为服务解决方案的软件,即"提供的软件")可能会使用 cookie 或 其他技术来收集产品使用情况信息,以便改善最终用户体验、定制与最终用户的交互 或用于其他用途。cookie 是 Web 站点可发送至浏览器的数据,随后可将其存储在您的 计算机上作为标识您的计算机的标记。在许多情况下,这些 cookie 不会收集个人信息。 如果您要使用的软件产品允许您通过 cookie 或类似技术收集个人信息,我们将在下面 告知您具体情况。

根据已部署的配置,此软件产品可能使用会话和持久性 cookie,它们收集各个用户的用 户名和其他个人信息以用于会话管理、增强用户可用性或其他使用跟踪或功能性目 的。可以禁用这些 cookie,但禁用 cookie 同时也会除去它们所启用的功能。

通过 cookie 和类似技术收集的个人信息由不同的管辖区域监管。如果为此软件产品部 署的配置为您(作为客户)提供了通过 cookie 和其他技术从最终用户处收集个人信息 的能力,那么您应自行寻求适用于此类数据收集的任何法律的相关法律意见,包括在 适当时提供通知和同意文件的任何要求。

IBM 要求客户端 (1) 提供明确、显著的指向客户的 Web 站点使用条款(其中包括指 向 IBM 和客户端的数据收集和使用实践的链接) 的链接 (如隐私政策), (2) 告知访问 者 IBM 代表客户将 cookie 和透明 GIF/网络信标存放在访问者的计算机上并说明此类 技术的目的,并且 (3) 在法律允许的范围内,在客户或 IBM 代表客户将 cookie 和透 明 GIF/网络信标存放在 Web 站点访问者的设备上之前征得 Web 站点访问者的同意。

有关如何使用包括 cookie 在内的各种技术实现这些目的的更多信息,请参阅 IBM"网上 隐私声明"(http://www.ibm.com/privacy/details/us/en) 中的"Cookie、Web Beacon 和其他技术"部分。

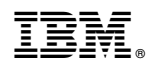

Printed in China